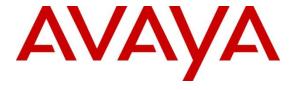

## Avaya Solution & Interoperability Test Lab

## Application Notes for Scantalk ApS TeamView Unified Operator 2.0 with Avaya Aura® Communication Manager 8.0 FP1 and Avaya Aura® Application Enablement Services 8.0 – Issue 1.0

## **Abstract**

These Application Notes describe the configuration steps required for Scantalk ApS TeamView Unified Operator 2.0 to interoperate with Avaya Aura® Communication Manager 8.0 FP1 and Avaya Aura® Application Enablement Services 8.0.

The compliance testing focused on the voice integration with Avaya Aura® Communication Manager via the Avaya Aura® Application Enablement Services Telephony Services Application Programming Interface.

Readers should pay attention to **Section 2**, in particular the scope of testing as outlined in **Section 2.1** as well as any observations noted in **Section 2.2**, to ensure that their own use cases are adequately covered by this scope and results.

Information in these Application Notes has been obtained through DevConnect compliance testing and additional technical discussions. Testing was conducted via the DevConnect Program at the Avaya Solution and Interoperability Test Lab.

#### 1. Introduction

These Application Notes describe the configuration steps required for Scantalk ApS TeamView Unified Operator 2.0 to interoperate with Avaya Aura® Communication Manager 8.0 FP1 using Avaya Aura® Application Enablement Services 8.0.

TeamView Unified Operator is part of the TeamView Application Suite which provides switchboard users with information about different sources, including:

- PBXs, via Computer Telephony Integration (CTI).
- Directory information, via Microsoft Active Directory and LDAP.
- Calendar Information, via Microsoft Exchange and Lotus Notes.
- Presence, via Microsoft Skype4Business UCMA.

TeamView Unified Operator is a switchboard operator application which, using the Telephony Services Applications Programmers Interface (TSAPI) of Avaya Aura® Application Enablement Services, allows an attendant to monitor and manipulate calls and devices.

TeamView Unified Operator can also be used to log in as an Avaya Aura® Communication Manager Agent (using TSAPI functions).

## 2. General Test Approach and Test Results

The general test approach was to validate successful handling of inbound VDN calls using TeamView Unified Operator. This was performed by calling inbound to a VDN and/or outbound from the elite call center using TeamView Unified Operator to answer calls. Where applicable, agent actions were performed using the TeamView Unified Operator client.

DevConnect Compliance Testing is conducted jointly by Avaya and DevConnect members. The jointly-defined test plan focuses on exercising APIs and/or standards-based interfaces pertinent to the interoperability of the tested products and their functionalities. DevConnect Compliance Testing is not intended to substitute full product performance or feature testing performed by DevConnect members, nor is it to be construed as an endorsement by Avaya of the suitability or completeness of a DevConnect member's solution.

Avaya recommends our customers implement Avaya solutions using appropriate security and encryption capabilities enabled by our products. The testing referenced in these DevConnect Application Notes included the enablement of supported encryption capabilities in the Avaya products. Readers should consult the appropriate Avaya product documentation for further information regarding security and encryption capabilities supported by those Avaya products.

Support for these security and encryption capabilities in any non-Avaya solution component is the responsibility of each individual vendor. Readers should consult the appropriate vendor-supplied product documentation for more information regarding those products.

For the testing associated with this Application Note, the interface between Avaya systems and Scantalk TeamView Unified Operator did not include use of any specific encryption features as requested by Scantalk.

### 2.1. Interoperability Compliance Testing

The testing focuses on the following areas:

- Change Agent state Login, Ready, AUX, After Call Work using TeamView Unified Operator.
- **Inbound Calls** Answer calls using TeamView Unified Operator.
- Outbound Calls Make calls using TeamView Unified Operator.
- Hold/Transfer—Place callers on hold and transfer using TeamView Unified Operator.
- **Serviceability** Verify the ability of TeamView Unified Operator to recover from disconnection and reconnection to the Avaya solution.

#### 2.2. Test Results

All test cases were executed. The following were observations on TeamView Unified Operator from the compliance testing.

- TeamView Unified Operator software required to re-connect manually, after the connection to the Avaya solution was interrupted, by choosing **Connect** from the menu showing by right-click on the phone Icon in left bottom corner.
- TeamView Unified Operator does not support Conference.

## 2.3. Support

Technical support can be obtained for the TeamView Unified Operator solution as follows:

Email: <a href="mailto:support@scantalk.com">support@scantalk.com</a>
 Website: <a href="mailto:www.scantalk.com">www.scantalk.com</a>
 Phone: +45 70 22 20 80

## 3. Reference Configuration

The configuration used for the compliance testing is shown in **Figure 1**. The detailed administration of basic connectivity between Communication Manager and Application Enablement Services.

The devices used in the compliance testing are shown in the table below.

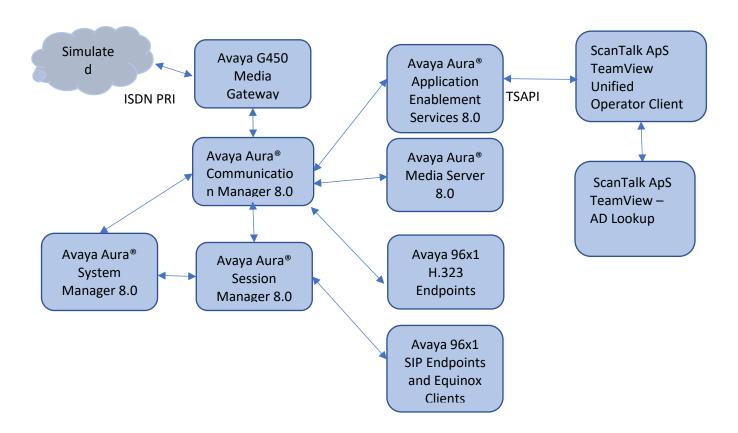

**Figure 1: Compliance Testing Configuration** 

## 4. Equipment and Software Validated

The following equipment and software were used for the sample configuration provided:

| Equipment/Software                                                 | Release/Version     |  |  |  |
|--------------------------------------------------------------------|---------------------|--|--|--|
| Avaya Aura® Communication Manager in Virtual Environment           | 8.0.1.0.0 (8.0 FP1) |  |  |  |
| Avaya G450 Media Gateway                                           | 40.10.1             |  |  |  |
| Avaya Aura® Media Server in Virtual Environment                    | 8.0 SP2             |  |  |  |
| Avaya Aura® Application Enablement Services in Virtual Environment | 8.0.1               |  |  |  |
| Avaya Aura® Application Enablement Services TSAPI Client           | 8.0.1               |  |  |  |
| Avaya 9608G & 9641G IP Deskphone (H.323)                           | 6.8                 |  |  |  |
| ScanTalk ApS TeamView - Unified Operator Client                    | 2.0.18.570          |  |  |  |
| ScanTalk ApS TeamView – AD Lookup                                  | 3.2.193             |  |  |  |

## 5. Configure Avaya Aura® Communication Manager

This section provides the procedures for configuring Communication Manager. The procedures include the following areas:

- Verify license
- Administer CTI link
- Administer vectors and VDNs

### 5.1. Verify License

Log into the System Access Terminal to verify that the Communication Manager license has proper permissions for features illustrated in these Application Notes. Use the "display system-parameters customer-options" command to verify that the **Computer Telephony Adjunct Links** customer option is set to "y" on **Page 4**. If this option is not set to "y", then contact the Avaya sales team or business partner for a proper license file.

```
display system-parameters customer-options
                                                                     Page
                                                                               4 of 12
                                  OPTIONAL FEATURES
         reviated Dialing Enhanced List? y

Access Security Gateway (ASG)? n

Analog Trunk Incoming Call ID? y

D/Sys List Dialing Start at 012
     Abbreviated Dialing Enhanced List? y
 A/D Grp/Sys List Dialing Start at 01? y
                                                                       CAS Main? n
Answer Supervision by Call Classifier? y
                                                              Change COR by FAC? n
                                     ARS? y Computer Telephony Adjunct Links? y
                  ARS/AAR Partitioning? y
                                              Cvg Of Calls Redirected Off-net? y
           ARS/AAR Dialing without FAC? y
                                                                    DCS (Basic)? y
           ASAI Link Core Capabilities? y
                                                              DCS Call Coverage? y
           ASAI Link Plus Capabilities? y
                                                             DCS with Rerouting? y
        Async. Transfer Mode (ATM) PNC? n
  Async. Transfer Mode (ATM) Trunking? n Digital Loss Plan Modification? y
               ATM WAN Spare Processor? n $\operatorname{DS1} MSP? y  DS1 Echo Cancellation? y
                    Attendant Vectoring? y
              (NOTE: You must logoff & login to effect the permission changes.)
```

#### 5.2. Administer CTI Link

Add a CTI link using the **add cti-link n** command, where **n** is an available CTI link number. Enter an available extension number in the **Extension** field. Note that the CTI link number and extension number may vary. Enter **ADJ-IP** in the **Type** field, and a descriptive name in the **Name** field. Default values may be used in the remaining fields.

add cti-link 1

CTI Link: 1

Extension: 79999

Type: ADJ-IP

COR: 1

Name: aes8

## 5.3. Administer Hunt Group and Agent

This section shows the steps required to add a new service or skill on Communication Manager. Services are accessed by calling a Vector Directory Number (VDN), which points to a vector. The vector then points to a hunt group associated with an agent. The following sections give step by step instructions on how to add the following

- Hunt Group
- Agent

### 5.3.1. Add Hunt Group

To add a new skillset or hunt group type, add hunt-group x, where x is the new hunt group number. For example, hunt group 100 is added for the Voice Service queue. Ensure that ACD, Queue and Vector are all set to y. Also, that Group Type is set to ucd-mia.

```
add hunt-group 2
                                                                  1 of
                                                           Page
                                HUNT GROUP
          Group Number: 2
                                                          ACD? y
            Group Name: Voice Service
                                                        Queue? y
       Group Extension: 88100
                                                       Vector? v
            Group Type: ucd-mia
                    TN: 1
                   COR: 1
                                             MM Early Answer? n
                                      Local Agent Preference? n
         Security Code:
ISDN/SIP Caller Display:
           Oueue Limit: unlimited
Calls Warning Threshold: Port:
Time Warning Threshold:
                             Port:
```

On Page 2 ensure that Skill is set to y as shown below.

```
add hunt-group 2

Bage 2 of 4

HUNT GROUP

Skill? y

AAS? n

Measured: none
Supervisor Extension:

Controlling Adjunct:

Multiple Call Handling: none

Timed ACW Interval (sec):

After Xfer or Held Call Drops? n
```

#### **5.3.2.** Add Agent

To add a new agent, type **add agent-loginID** x, where x is the login id for the new agent.

```
add agent-loginID 80000
                                                         Page 1 of
                              AGENT LOGINID
        Login ID: 80000
                                                             AAS? n
                                                           AUDIX? n
            Name: Voice Agent
              TN: 1 Check skill TNs to match agent TN? n
             COR: 1
   Coverage Path:
                                                  LWC Reception: spe
   Security Code:
                                          LWC Log External Calls? n
                                         AUDIX Name for Messaging:
                                    LoginID for ISDN/SIP Display? n
                                                        Password:
                                          Password (enter again):
                                                    Auto Answer: station
                                              MIA Across Skills: system
                                       ACW Agent Considered Idle: system
                                       Aux Work Reason Code Type: system
                                         Logout Reason Code Type: system
                   Maximum time agent in ACW before logout (sec): system
                                         Forced Agent Logout Time: :
  WARNING: Agent must log in again before changes take effect
```

On **Page 2**, add the required skills. Note that the skill **2** is added to this agent so when a call for **Voice Service** is initiated, the call is routed correctly to this agent.

| add agen                              | t-loginID  | 80000    |                      |         | Pag                      | <b>ge 2</b> of 3 |  |  |
|---------------------------------------|------------|----------|----------------------|---------|--------------------------|------------------|--|--|
|                                       |            |          | AGENT                | LOGINID |                          |                  |  |  |
| D                                     | irect Agen | t Skill: | Service Objective? n |         |                          |                  |  |  |
| Call Handling Preference: skill-level |            |          |                      |         | Local Call Preference? n |                  |  |  |
|                                       |            |          |                      |         |                          |                  |  |  |
| SN                                    | RL SL      | SN       | RL SL                | SN      | RL SL                    | SN RL SL         |  |  |
| 1: 2                                  | 1          | 16:      |                      | 31:     | 46                       | :                |  |  |
| 2:                                    |            | 17:      |                      | 32:     | 47                       | :                |  |  |
| 3:                                    |            | 18:      |                      | 33:     | 48                       | :                |  |  |
| 4:                                    |            | 19:      |                      | 34:     | 4.9                      | :                |  |  |
| 5:                                    |            | 20:      |                      | 35:     | 50                       | :                |  |  |
| 6:                                    |            | 21:      |                      | 36:     | 51                       | :                |  |  |
| 7:                                    |            | 22:      |                      | 37:     | 52                       | :                |  |  |
| 8:                                    |            | 23:      |                      | 38:     | 53                       | :                |  |  |
| 9:                                    |            | 24:      |                      | 39:     | 54                       | :                |  |  |
| 10:                                   |            | 25:      |                      | 40:     | 55                       | :                |  |  |
| 11:                                   |            | 26:      |                      | 41:     | 56                       | :                |  |  |
| 12:                                   |            | 27:      |                      | 42:     | 57                       | :                |  |  |
| 13:                                   |            | 28:      |                      | 43:     | 58                       | :                |  |  |
| 14:                                   |            | 29:      |                      | 44:     | 59                       | :                |  |  |
| 15:                                   |            | 30:      |                      | 45:     | 60                       | :                |  |  |

## 5.4. Configure SIP Stations

To monitor the status of SIP endpoints in TeamView Unified Operator, the SIP station must be administered for 3<sup>rd</sup> Party Call Control. Enter the command **change station x**, where x is a SIP station, and navigate to **Page 6**. Set the **Type of 3PCC Enabled** to **Avaya**, as shown below. Perform this for every SIP station to be monitored by TeamView Unified Operator.

```
change station 1300

6

STATION

SIP FEATURE OPTIONS

Type of 3PCC Enabled: Avaya

SIP Trunk: 2
```

## 5.5. Configure Directed Call Pickup Access Code

In order for operators to pick up calls ringing on other consoles, the Directed Call Pickup Access Code needs to be administered. Enter the command **change feature-access-codes**, on **Page 2** assign a code appropriate to the diaplan as the **Directed Call Pickup Access Code**.

| change feature-access-codes                  | Page 2 of     |
|----------------------------------------------|---------------|
| 10                                           |               |
| FEATURE ACCESS CO                            | DDE (FAC)     |
| Contact Closure Pulse Code:                  |               |
|                                              |               |
| Data Origination Access Code:                |               |
| Data Privacy Access Code:                    |               |
| Directed Call Pickup Access Code:            | *15           |
| Directed Group Call Pickup Access Code:      |               |
| Emergency Access to Attendant Access Code:   |               |
| EC500 Self-Administration Access Codes:      |               |
| Enhanced EC500 Activation:                   | Deactivation: |
| Enterprise Mobility User Activation:         | Deactivation: |
| Extended Call Fwd Activate Busy D/A All:     | Deactivation: |
| Extended Group Call Pickup Access Code:      |               |
| Facility Test Calls Access Code:             |               |
| Flash Access Code:                           |               |
| Group Control Restrict Activation:           | Deactivation: |
| Hunt Group Busy Activation:                  | Deactivation: |
| ISDN Access Code:                            |               |
| Last Number Dialed Access Code:              |               |
| Leave Word Calling Message Retrieval Lock:   |               |
| Leave Word Calling Message Retrieval Unlock: |               |

## 6. Configure Avaya Aura® Application Enablement Services

This section provides the procedures for configuring Application Enablement Services. The procedures include the following areas:

- Launch OAM interface
- Verify license
- Administer TSAPI link
- Administer H.323 gatekeeper
- Administer Scantalk user
- Administer security database
- Administer ports
- Administer TCP settings
- Restart services
- Obtain Tlink name

#### 6.1. Launch OAM Interface

Access the OAM web-based interface by using the URL "https://ip-address" in an Internet browser window, where **ip-address** is the IP address of the Application Enablement Services server.

The **Please login here** screen is displayed. Log in using the appropriate credentials.

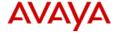

## Application Enablement Services

**Management Console** 

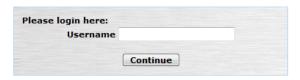

Copyright © 2009-2018 Avaya Inc. All Rights Reserved.

The **Welcome to OAM** screen is displayed next.

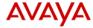

#### **Application Enablement Services**

**Management Console** 

Welcome: User cust
Last login: Tue Mar 26 15:40:17 2019 from 10.128.224.59
Number of prior failed login attempts: 0
HostName/IP: aes8.hcm.com/fe80::250:55fff:feb7:8ca7%eth2
Server Offer Type: VIRTUAL\_APPLIANCE\_ON\_VMWARE
SW Version: 8.0.1.0.0.5-0
Server Date and Time: Tue Mar 26 15:47:40 ICT 2019
HA Status: Not Configured

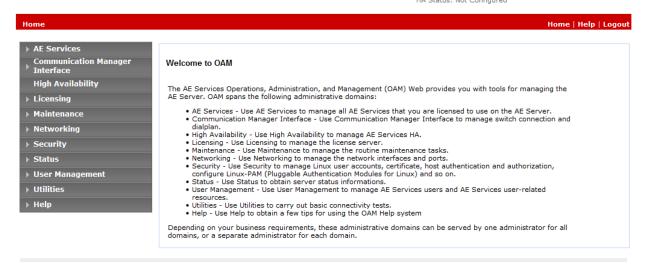

Copyright © 2009-2018 Avaya Inc. All Rights Reserved.

#### 6.2. Verify License

Select **Licensing**  $\rightarrow$  **WebLM Server Access** in the left pane, to display the applicable WebLM server log in screen (not shown). Log in using the appropriate credentials and navigate to display installed licenses (not shown).

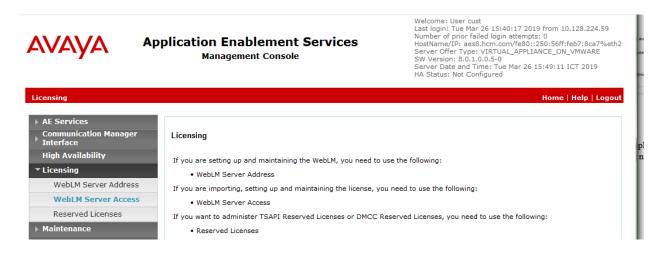

Select **Licensed products**  $\rightarrow$  **APPL\_ENAB**  $\rightarrow$  **Application\_Enablement** in the left pane, to display the **Licensed Features** screen in the right pane.

Verify that there are sufficient licenses for **TSAPI Simultaneous Users and Device Media and Call Control**, as shown below. The TSAPI license is used for device monitoring and the DMCC license is used for the virtual IP softphones. Also verify that there is an applicable advanced switch license, in this case **AES ADVANCED LARGE SWITCH**, which is needed for adjunct routing.

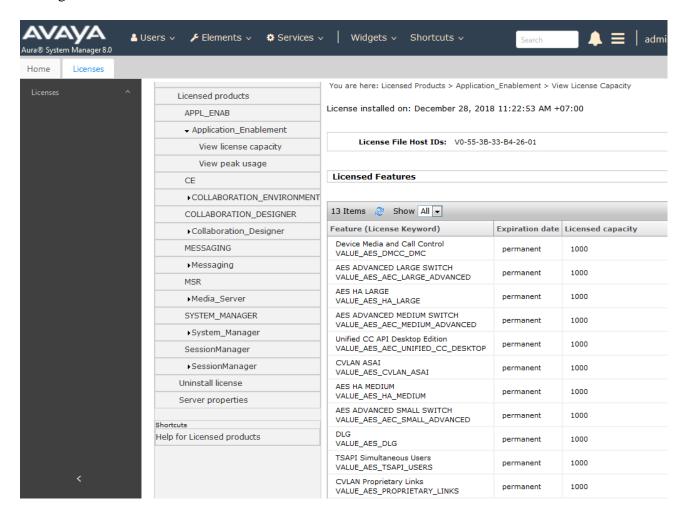

#### 6.3. Administer TSAPI Link

Select **AE Services** → **TSAPI** → **TSAPI Links** from the left pane of the **Management Console**, to administer a TSAPI link. The **TSAPI Links** screen is displayed, as shown below. Click **Add Link**.

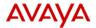

## Application Enablement Services Management Console

Welcome: User cust
Last login: Mon Mar 25 17:38:53 2019 from 10.128.224.59
Number of prior failed login attempts: 0
HostName/IP: aes8.hcm.com/fe80::250:55ff;feb7:8ca7%eth2
Server Offer Type: VIRTUAL\_APPLIANCE\_ON\_VMWARE
SW Version: 8.0.1.0.0.5-0
Server Date and Time: Mon Mar 25 17:49:07 ICT 2019
HA Status: Not Configured

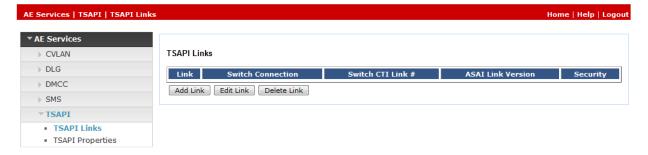

The **Add TSAPI Links** screen is displayed next.

The **Link** field is only local to the Application Enablement Services server, and may be set to any available number. For **Switch Connection**, select the relevant switch connection from the drop-down list. In this case, the existing switch connection **CM8** is selected. For **Switch CTI Link Number**, select the CTI link number from **Section 5.2**. Retain the default values in the remaining fields.

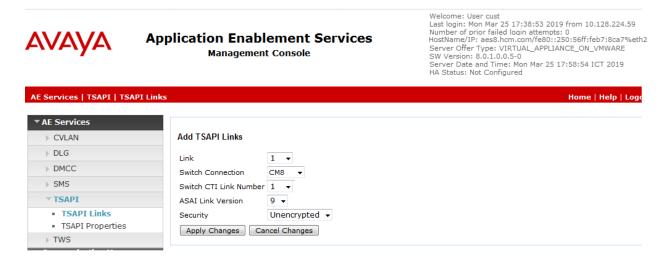

### 6.4. Administer H.323 Gatekeeper

Select Communication Manager Interface → Switch Connections from the left pane. The Switch Connections screen shows a listing of the existing switch connections.

Locate the connection name associated with the relevant Communication Manager, in this case "CM", and select the corresponding radio button. Click **Edit H.323 Gatekeeper**.

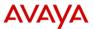

## Application Enablement Services Management Console

Welcome: User cust
Last login: Mon Mar 25 17:38:53 2019 from 10.128.224.59
Number of prior failed login attempts: 0
HostName/IP: aes8.hcm.com/fe80::250:56ff:feb7:8ca7%eth2
Server Offer Type: VIRTUAL\_APPLIANCE\_ON\_VMWARE
SW Version: 8.0.1.0.0.5-0
Server Date and Time: Mon Mar 25 18:01:53 ICT 2019
HA Status: Not Configured

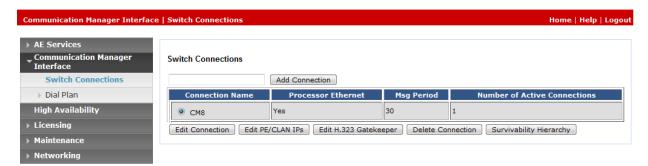

The **Edit H.323 Gatekeeper** screen is displayed next. Enter the IP address of a C-LAN circuit pack or the Processor C-LAN on Communication Manager to use as the H.323 gatekeeper, in this case **10.30.5.93** as shown below. Click **Add Name or IP**.

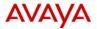

## Application Enablement Services Management Console

Last login: Mon Mar 25 17:38:53 2019 from 10.128.224.59 Number of prior failed login attempts: 0 HostName/IP: aes8.hcm.com/fe80::250:56ff:feb7:8ca7%eth2: Server Offer Type: VIRTUAL\_APPLIANCE\_ON\_VMWARE SW Version: 8.0.1.0.0.5-0 Server Date and Time: Mon Mar 25 18:04:25 ICT 2019 HA Status: Not Configured

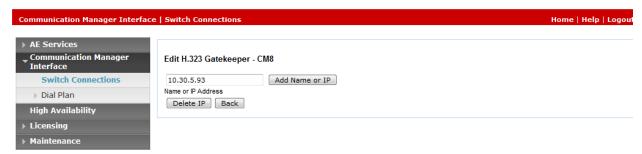

#### 6.5. Administer Scantalk User

Select User Management  $\rightarrow$  User Admin  $\rightarrow$  Add User from the left pane, to display the Add User screen in the right pane.

Enter desired values for **User Id**, **Common Name**, **Surname**, **User Password**, and **Confirm Password**. For **CT User**, select **Yes** from the drop-down list. Retain the default value in the remaining fields.

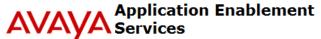

**Management Console** 

Welcome: User cust
Last login: Tue May 28 11:09:40 2019 from
10.128.224.59
Number of prior failed login attempts: 0
HostName/IP: aes95/10.30.5.95
Server Offer Type: VIRTUAL\_APPLIANCE\_ON\_VMWARE
SW Version: 8.0.1.0.0.5-0
Server Date and Time: Tue Jun 04 15:45:57 ICT 2019
HA Status: Not Configured

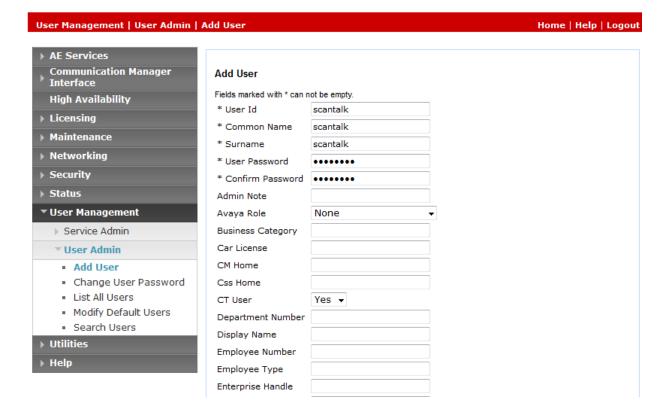

## 6.6. Administer Security Database

Select Security → Security Database → Control from the left pane, to display the SDB Control for DMCC, TSAPI, JTAPI and Telephony Web Services screen in the right pane. Uncheck both fields below.

In the event that the security database is used by the customer with parameters already enabled, then follow reference [4] to configure access privileges for the Scantalk user from **Section 6.5.** 

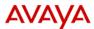

## Application Enablement Services Management Console

Welcome: User cust
Last login: Mon Mar 25 17:43:45 2019 from 10.128.224.59
Number of prior failed login attempts: 0
HostName/IP: aes8.hcm.com/fe80::250:55fff:feb7:8ca7%eth2
Server Offer Type: VIRTUAL\_APPLIANCE\_ON\_VMWARE
SW Version: 8.0.1.0.0.5-0
Server Date and Time: Mon Mar 25 18:29:44 ICT 2019
HA Status: Not Configured

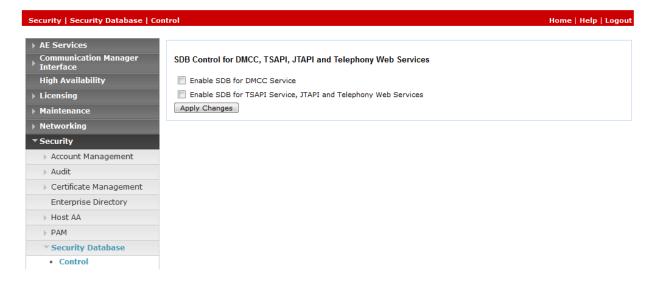

#### 6.7. Administer Ports

Select **Networking**  $\rightarrow$  **Ports** from the left pane, to display the **Ports** screen in the right pane. In the **DMCC Server Ports** section, select the radio button for **Unencrypted Port** under the **Enabled** column, as shown below. Retain the default values in the remaining fields.

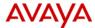

## Application Enablement Services Management Console

Welcome: User cust
Last login: Mon Mar 25 17:43:45 2019 from 10.128.224.59
Number of prior failed login attempts: 10.000 from 10.128.224.59
NostName/IP: aes8.hcm.com/fe80::250:56ff:feb7:8ca7%eth2 !
Server Offer Type: V1RTUAL\_APPLIANCE\_ON\_VMWARE
SW Version: 8.0.1.0.0.5-0
Server Date and Time: Mon Mar 25 18:32:41 ICT 2019
HA Status: Not Configured

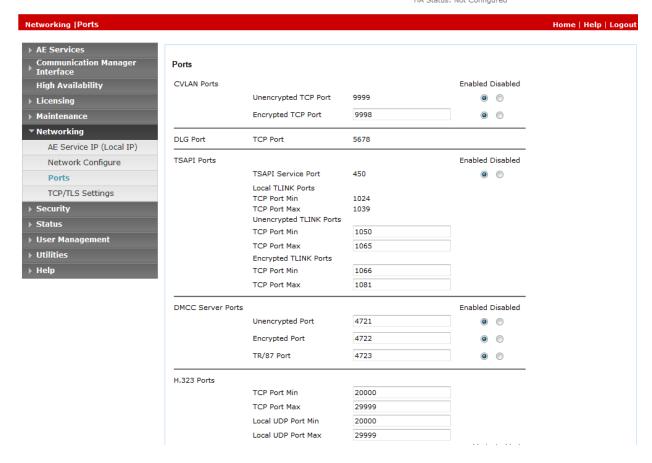

## 6.8. Administer TCP Settings

Select Networking → TCP/TLS Settings from the left pane, to display the TCP/TLS Settings screen in the right pane. For TCP Retransmission Count, select TSAPI Routing Application Configuration (6), as shown below.

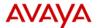

## Application Enablement Services Management Console

Welcome: User cust
Last login: Mon Mar 25 17:43:45 2019 from 10.128.224.59
Number of prior failed login attempts: 0
HostName/IP: aes8.hcm.com/fe80::250:56ff:feb7:8ca7%eth2
Server Offer Type: VIRTUAL\_APPLIANCE\_ON\_VMWARE
SW Version: 8.0.1.0.0.5-0
Server Date and Time: Mon Mar 25 18:34:19 ICT 2019
HA Status: Not Configured

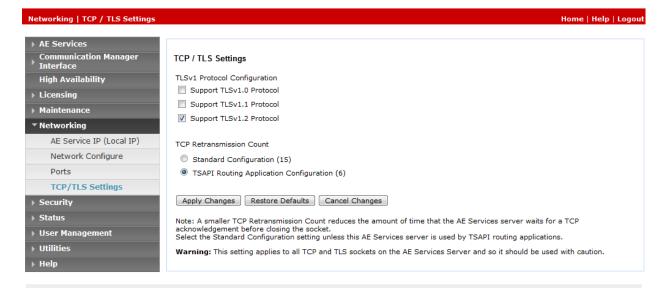

#### 6.9. Restart Services

Select Maintenance  $\rightarrow$  Service Controller from the left pane, to display the Service Controller screen in the right pane. Check TSAPI Service, and click Restart Service.

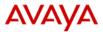

## Application Enablement Services Management Console

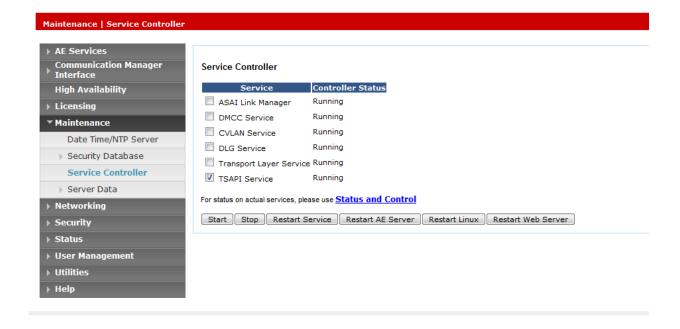

#### 6.10. Obtain Tlink Name

Select Security → Security Database → Tlinks from the left pane. The Tlinks screen shows a listing of the Tlink names. A new Tlink name is automatically generated for the TSAPI service. Locate the Tlink name associated with the relevant switch connection, which would use the name of the switch connection as part of the Tlink name. Make a note of the associated Tlink name, to be used later for configuring ContactPro

In this case, the associated Tlink name is AVAYA#CM8#CSTA#AES8. Note the use of the switch connection CM8 from Section 6.3 as part of the Tlink name.

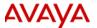

#### **Application Enablement Services Management Console**

Welcome: User cust
Last login: Tue Mar 26 14;26:05 2019 from 10.128.224.59
Number of prior failed login attempts: HostName/IP: aes8.hcm.com/fe80::250:56ff;feb7:8ca7%eth2
Server Offer Type: VIRTUAL\_APPLIANCE\_ON\_VMWARE
SW Version: 8.0.1.0.0.5-0
Server Date and Time: Tue Mar 26 15:26:16 ICT 2019
HA Status: Not Configured

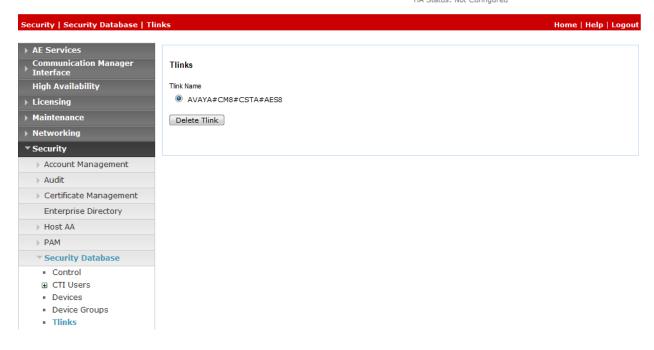

## 7. Configure Scantalk ApS TeamView Unified Operator

## 7.1. Configure Database and User

These Application Notes assume Microsoft SQL Server 2017 is already installed. SQL is used by TeamView Unified Operator for directory purposes. Documentation provided by Scantalk describes the method used to add a database, run the correct SQL script and add a user linked to the database. The screenshot below shows the EMDB **Database Properties** after being added to SQL, note the **Server** under the **Connection** section, this will be used in AD Lookup and in the TeamView Unified Operator configuration.

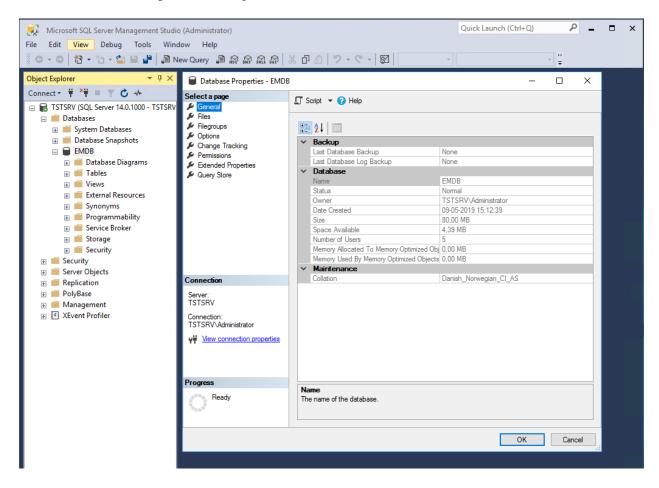

The screenshot below displays the **emdb** user administered.

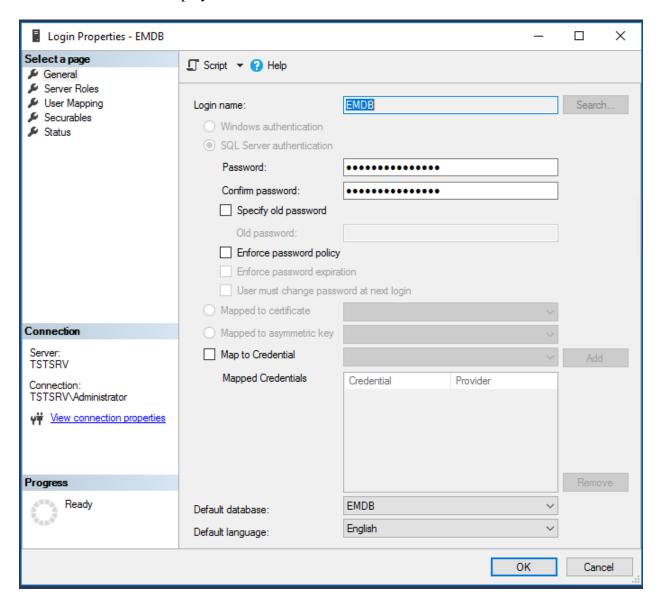

The emdb **User Mapping** and **Database Role** are shown below with regards to the EMDB database.

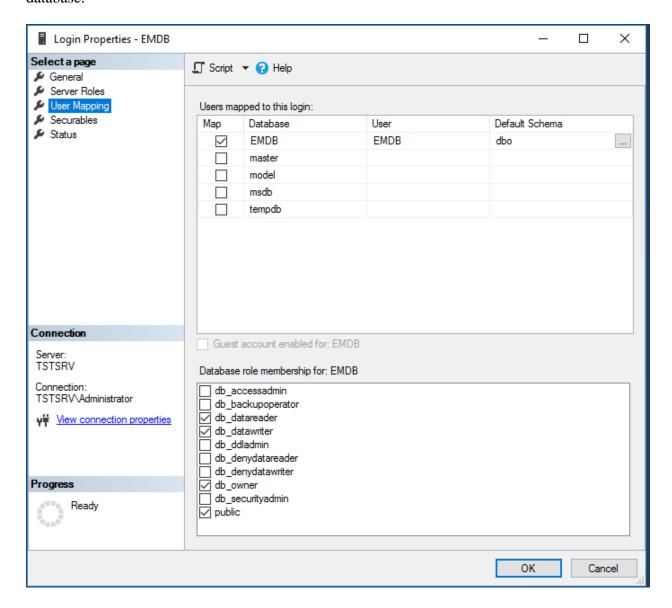

## 7.2. Configure Active Directory

The application note assumes active directory and a domain are already in place. The screenshot below displays an active directory user administered with a **Telephone Number**.

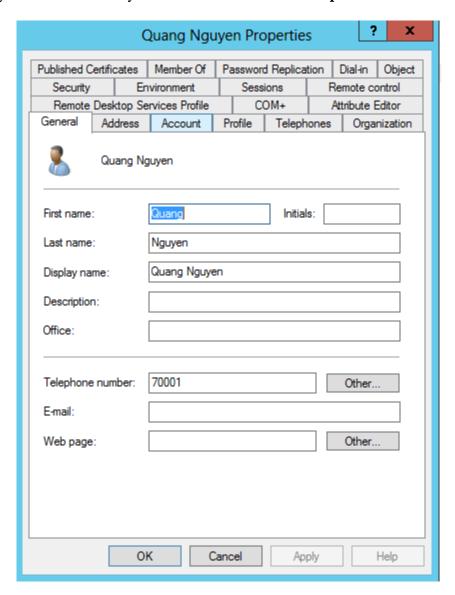

## 7.3. Configure TeamView AD Lookup

TeamView AD Lookup is used to extract user details administered in the corporate Microsoft Active Directory. For the purposes of this scenario, the AD Lookup application was configured as shown below. Where **Database Server** is the server connection details noted in the previous section, **Database** is the SQL database created earlier, the **User** and **Password** are those created in the previous section, the **Base/Domain** is the domain to which the both Active Directory Server and the machine on which the AD LookUp tool is run, belong. The **Filter** is the data in the Active Directory which will be extracted by the tool and added to the EMDB database.

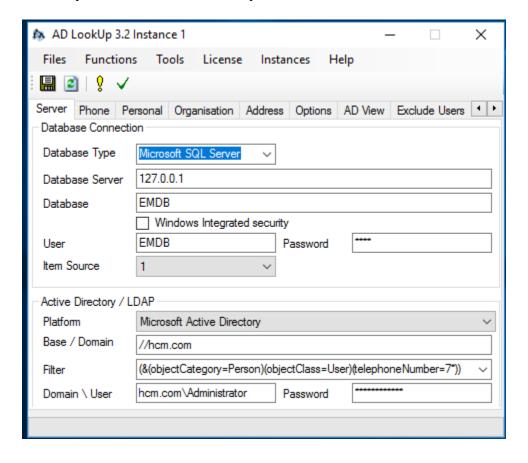

Check the connection to the SQL Server by clicking on in the toolbar. The screenshot below shows confirmation of a successful connection.

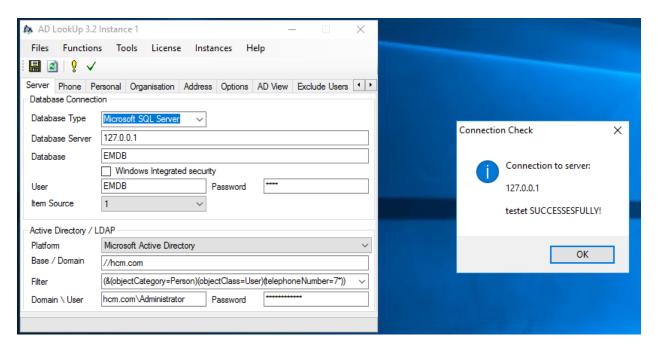

Click the **AD View** tab and click on the yellow question mark. The screen below will display confirming entries found in Active Directory.

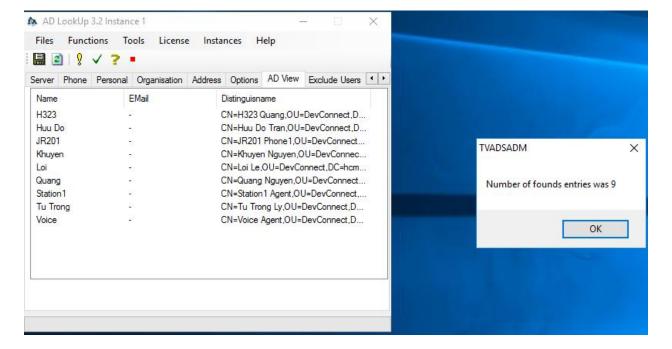

Return to the **Server** tab and click on the yellow exclamation mark, this will commit Active Directory entries into the EMDB database.

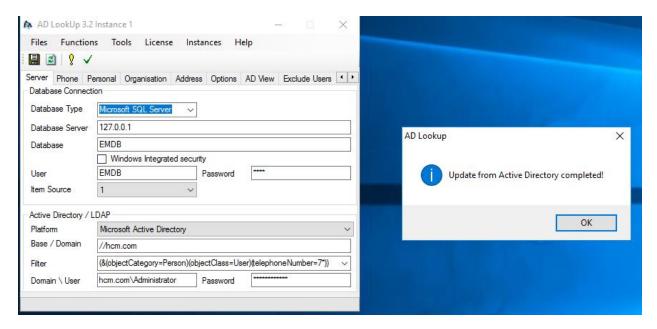

## 7.4. Configure Scantalk TeamView Unified Operator

The application note assumes that the default installation of TeamView Unified Operator software is performed. The following tasks are performed from the Windows PC on which TeamView Unified Operator is installed. Configuration can be separated into the following sections:

- Install Avaya TSAPI Client
- Install TeamView Unified Operator
- Configure TeamView Unified Operator

#### 7.4.1. Install Avaya TSAPI Client

The Avaya TSAPI client is available for download from the DevConnect Support Site. Double click on the **setup** application and follow the intuitive instructions. When the **AE Services Server Configuration** screen is displayed, enter the **IP Address** of the Application Enablement Services Server, and **Port Number 450** and click **Add to List**, as shown below.

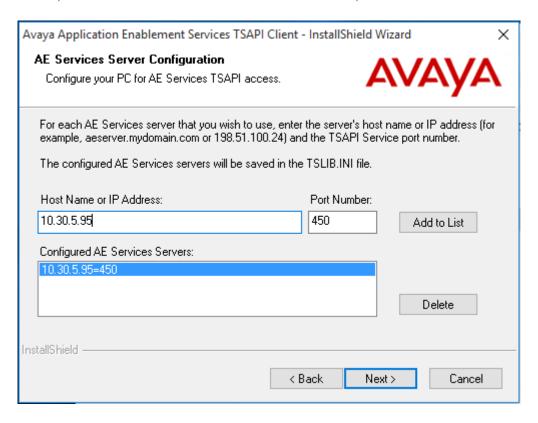

Click **Next** and follow the instructions to complete the installation of the TSAPI client.

## 7.4.2. Install Scantalk TeamView Unified Operator

Complete a default installation of TeamView Unified Operator, by double clicking on **setup.exe** and following the self-explanatory setup wizard. When the **Configure SQL Server** screen is displayed, enter the **SQL Server**.

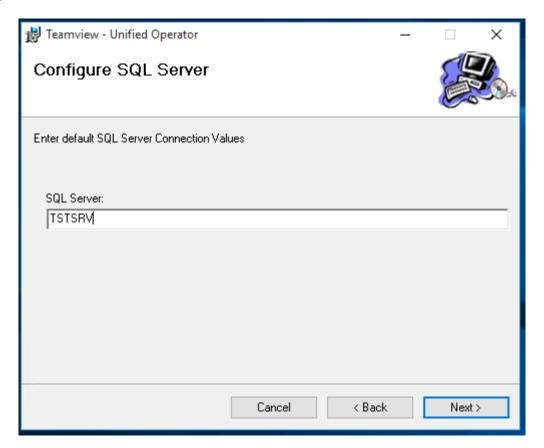

## 7.4.3. Configure Scantalk TeamView Unified Operator

Launch the TeamView Unified Operator application from the Windows Start menu, as shown below.

Upon the first run of the software, the screen below will be displayed advising **There is no connection to the AES server** administered, click **OK** to continue.

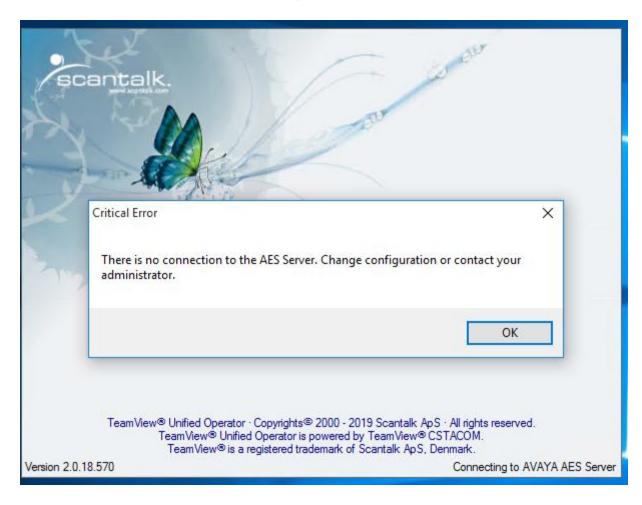

The screen below will now display advising **There are no active CSTA Lines** click **OK** to continue.

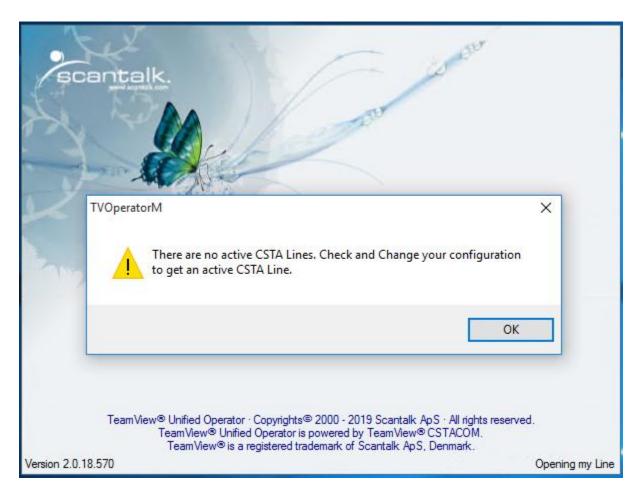

### 7.4.4. Configure CTI, Agent, Database, System and phone parameters

The following screen will display showing the **Configuration** details. Enter the T-Link noted in **Section 6.3** as the **LINK**, the CTI **User** and **Password** administered in **Section 6.5**, the **Extension** you wish the operator to use, the **DB Server** as noted in **Section 7** and the extension length (**Ext. Len**) used on Communication Manager, as shown below.

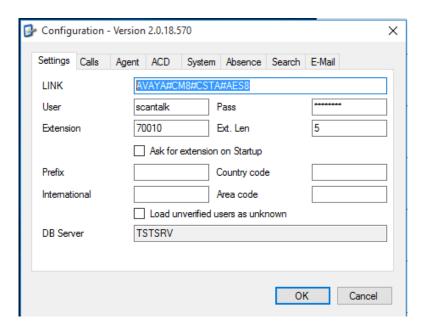

Click on the **Agent** tab and enter the **Agent** extension number and **Password** as configured in **Section 5.3**.

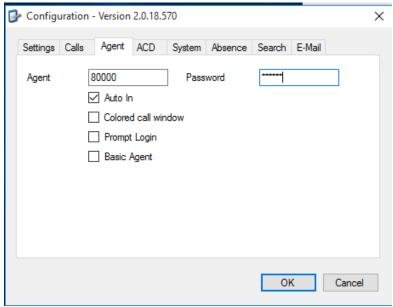

Click on the **System** tab and configure the **Directed Call Pickup Access Code** configured in **Section 5.5** in the **Retrieve call** field as shown below. This is used in the event that calls are ringing on unattended consoles. Click **OK** when done.

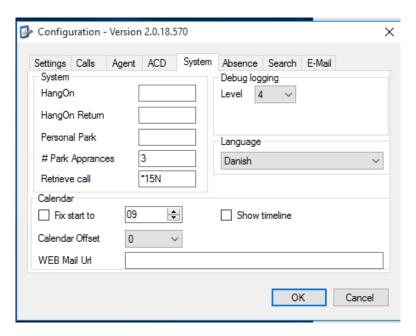

The prompt below will be displayed advising to restart the application. Click **OK.** 

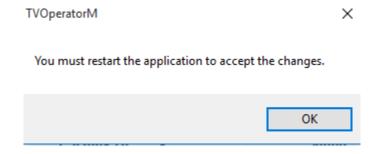

Click **Yes** at the prompt shown below to close Unified Operator.

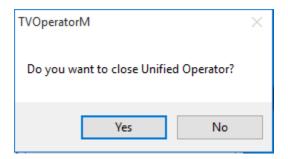

Upon restart of the application, users added to the database in **Section 9** are shown. The details and status of each of these users is clearly displayed. The icons on the bottom left of the screenshot show that TeamView Unified Operator has successfully logged the agent onto the extension specified earlier in this section, as well as successful database connectivity. Click on the **Directory** icon as shown below.

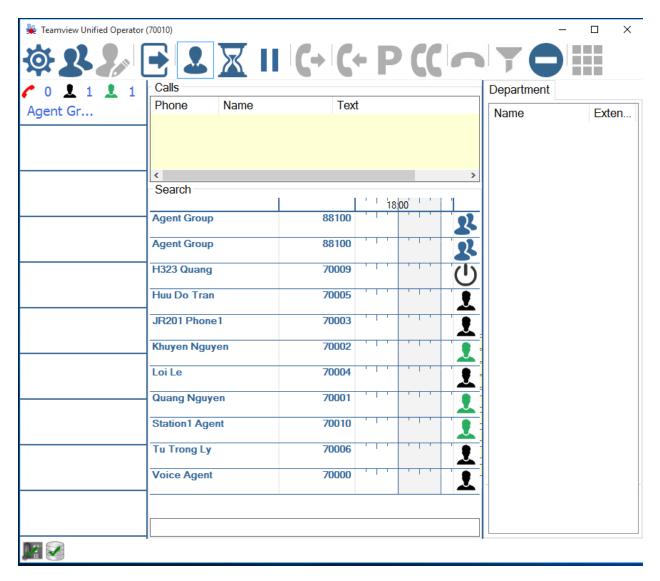

## 7.4.5. Configure Operator Hunt Group Monitoring

Click on New Shared Group to add the Operator Hunt Group created in Section 5.3.1.

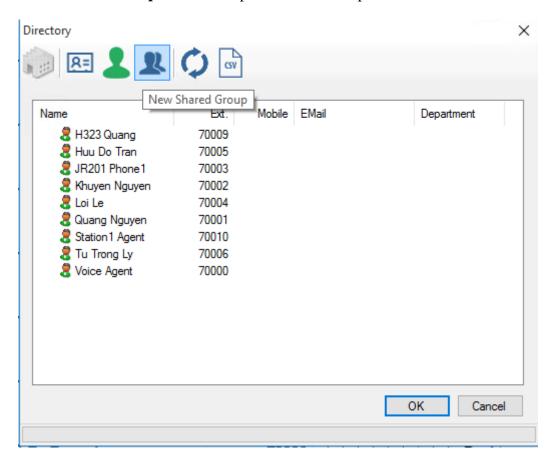

Assign the Shared Group an identifying **Name** and the **Extension** number assigned to the hunt group in **Section 5.3.1** and click **OK.** 

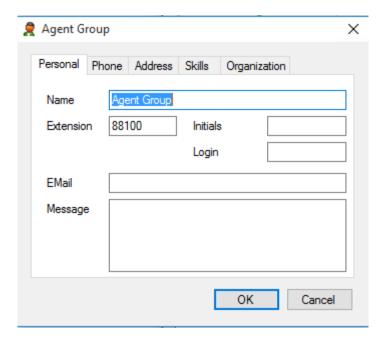

The new shared group will now appear in the directory with the other directory entries and is committed to the SQL Database for other operators to access.

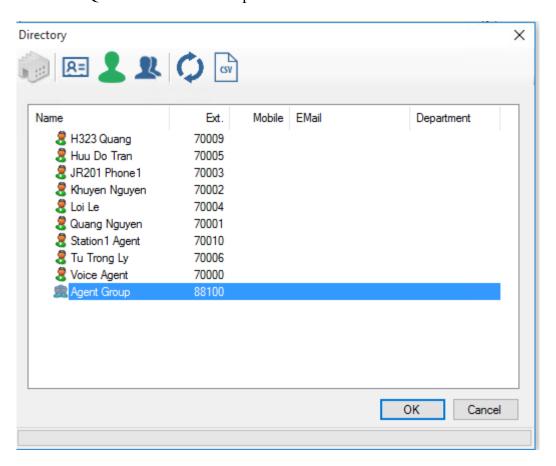

Click **OK** and hit **Escape** on the keyboard to update the screen with the new shared group.

| Sealch         |       |       |  |     |  |  |  |
|----------------|-------|-------|--|-----|--|--|--|
|                |       | 18    |  |     |  |  |  |
| H323 Quang     | 70009 | '   ' |  | (h) |  |  |  |
| Huu Do Tran    | 70005 | -     |  | 1   |  |  |  |
| JR201 Phone1   | 70003 | -     |  | 1   |  |  |  |
| Khuyen Nguyen  | 70002 |       |  | 1   |  |  |  |
| Loi Le         | 70004 |       |  | 1   |  |  |  |
| Quang Nguyen   | 70001 |       |  | 1   |  |  |  |
| Station1 Agent | 70010 | -     |  | 1   |  |  |  |
| Tu Trong Ly    | 70006 |       |  | 1   |  |  |  |
| Voice Agent    | 70000 |       |  | 1   |  |  |  |
| Agent Group    | 88100 |       |  | 22  |  |  |  |

Click on the **Configuration** in the top left of the screen and select the **ACD** tab. From the first drop-down list select the shared group created previously, and click **OK**.

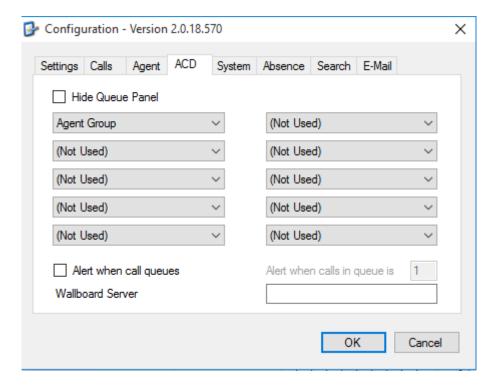

Refresh the screen to display the screen shown below depicting the status of the operator hunt group. In this instance, there is 1 agent logged in, 1 available, and 0 calls in the queue.

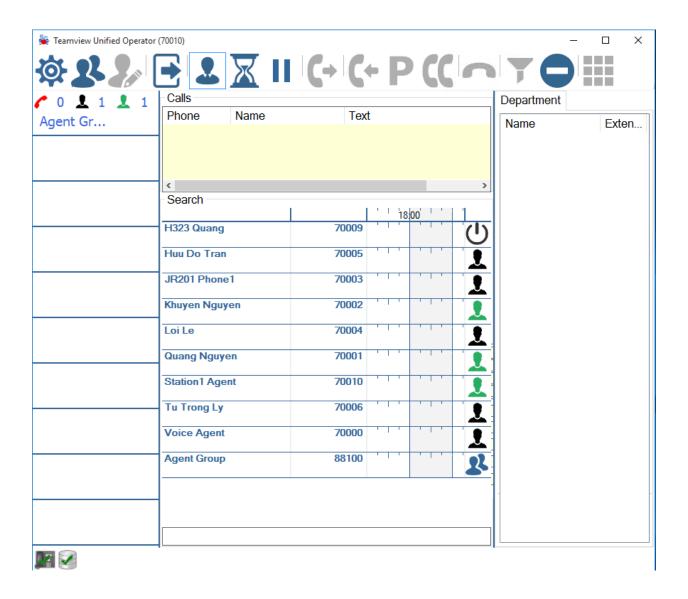

## 8. Verification Steps

This section provides the tests that can be performed to verify correct configuration of Communication Manager, Application Enablement Services, and TeamView Unified Operator solution.

## 8.1. Verify Avaya Aura® Communication Manager

On Communication Manager, verify status of the administered CTI link by using the "status aesves cti-link" command. Verify that the **Service State** is "established" for the CTI link number administered in **Section 5.2**, as shown below.

```
Status aesvcs cti-link

AE SERVICES CTI LINK STATUS

CTI Version Mnt AE Services Service Msgs Msgs
Link Busy Server State Sent Rcvd

1 9 no aes8 established 14 14
```

Enter the command **list agent-loginID** verify that extension 70010 is logged into agent **80000** shown in **Section 5.4**.

```
list agent-loginID

AGENT LOGINID

Login ID Name Extension Dir Agt AAS/AUD COR Ag Pr SO
Skil/Lv Skil/Lv Skil/Lv Skil/Lv Skil/Lv Skil/Lv Skil/Lv Skil/Lv

80000 Voice Agent 70010 1 lvl
2/01 / / / / / /
```

Enter the command status station 70010 and on Page 7 verify that the agent is logged-in to the appropriate skill.

| Ī | status st  | ation 700 | 10      |         |         |         |         | Pag | ge 7  | of | 7 |
|---|------------|-----------|---------|---------|---------|---------|---------|-----|-------|----|---|
|   | ACD STATUS |           |         |         |         |         |         |     |       |    |   |
|   | Grp/Mod    | Grp/Mod   | Grp/Mod | Grp/Mod | Grp/Mod | Grp/Mod | Grp/Mod |     |       |    |   |
|   | 2/AI       | /         | /       | /       | /       | /       | _       | ACD | Call? | no |   |

## 8.2. Verify Avaya Aura® Application Enablement Services

On Application Enablement Services, verify the status of the TSAPI link by selecting **Status Status and Control TSAPI Service Summary** from the left pane. The **TSAPI Link Details** screen is displayed.

Verify the **Status** is "Talking" for the TSAPI link administered in **Section 6.3**, and that the **Associations** column reflects the total number of agent, in this case "1".

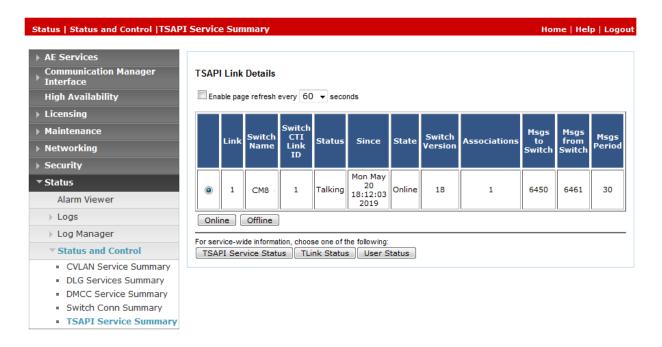

## 8.3. Verify Avaya Aura® Application Enablement Services TSAPI Service

The following steps are carried out on the Application Enablement Services to ensure that the communication link between Communication Manager and the Application Enablement Services server is functioning correctly. Verify the status of the TSAPI service by selecting Status 

Status and Control 

TSAPI Service Summary 

User Status. The Open Streams section of this page displays open stream created by the scantalk user with the Tlink.

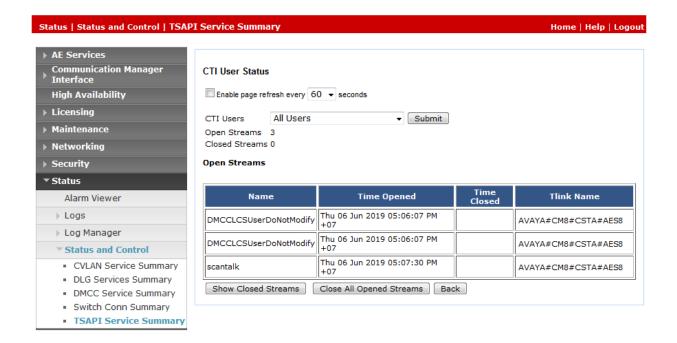

# 8.4. Verify Scantalk TeamView Unified Operator Call Handling and User Status

Place a call from the operator to an extension in the directory. Confirm that the operator extension is shown as busy, the dialed extension is shown as busy, the correct extension details are displayed and the number of available agents available is decreased accordingly.

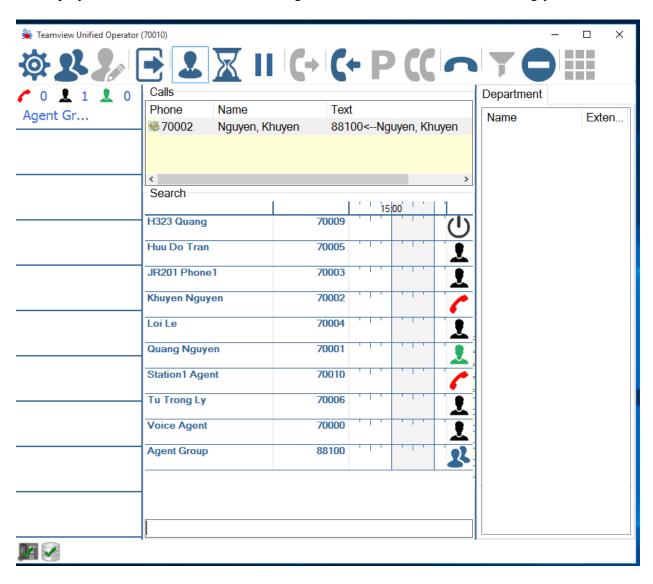

#### 9. Conclusion

These Application Notes describe the configuration steps required for the Scantalk ApS TeamView Unified Operator to successfully interoperate with Avaya Aura® Communication Manager and Avaya Aura® Application Enablement Services. All feature and serviceability test cases were completed with observations noted in **Section 2.2.** 

#### 10. Additional References

This section references the Avaya and Scantalk product documentation that are relevant to these Application Notes.

Product documentation for Avaya products may be found at <a href="http://support.avaya.com">http://support.avaya.com</a>.

- 1. Administering Avaya Aura® Communication Manager, Release 8, Issue 2.0, Nov 2018
- 2. Administering Avaya Aura® Session Manager, Release 8, Issue 2, August 2018
- 3. Administering Avaya Aura® System Manager, Release 8, Issue 4, September 2018
- 4. Administering Avaya Aura® Application Enablement Services, Release 8.0.1, Issue 2, December 2018

Product Documentation for TeamView - Unified Operator can be requested from Scantalk ApS found at <a href="http://www.scantalk.com">http://www.scantalk.com</a>.

- 5. Unified Operator TeamView Unified Operator install and Configuration
- 6. AD LookUp TeamView AD LookUp Installation and Configuration
- 7. General TeamView Unified Operator Prerequisites

#### ©2019 Avaya Inc. All Rights Reserved.

Avaya and the Avaya Logo are trademarks of Avaya Inc. All trademarks identified by ® and TM are registered trademarks or trademarks, respectively, of Avaya Inc. All other trademarks are the property of their respective owners. The information provided in these Application Notes is subject to change without notice. The configurations, technical data, and recommendations provided in these Application Notes are believed to be accurate and dependable, but are presented without express or implied warranty. Users are responsible for their application of any products specified in these Application Notes.

Please e-mail any questions or comments pertaining to these Application Notes along with the full title name and filename, located in the lower right corner, directly to the Avaya DevConnect Program at <a href="mailto:devconnect@avaya.com">devconnect@avaya.com</a>.